## 松大アカウントの多要素認証設定マニュアル(教職員・学生編)

# 目次

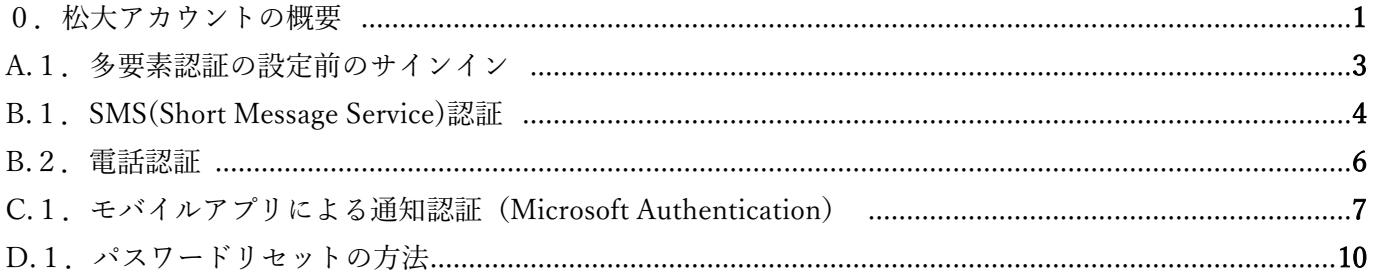

≪松大アカウントについて≫

松大アカウントは従来の8桁の教職員/学籍番号とは違う、新しい松山大学独自のアカウントになります(松 大アカウントは Microsoft (office) 365 で利用しているアカウントです)。

松大 UNIPA や松大 Gmail、Microsoft(office)365 へのログイン時に、松大アカウントを使用します。(2023 年3月現在)松大アカウントは、セキュリティの観点から多要素認証を必須としており、本マニュアルの設定 が必要となります。※多要素認証するためには、電話番号が必ず必要になります。

### ◆◆重要◆◆

自分がログインしようとしていないのにログインを求める通知があった場合は、第三者に ID とパスワードが 漏洩している可能性がありますので、速やかにパスワードの変更を行ってください。

誤って認証してしまった場合、または、ログインできない場合は、情報センター課(設備棟)外線:089-926-7279(内線:2648)までご連絡下さい。

松大アカウントを使用した松山大学のサービスでは多要素認証をしなければ、各種サービスを利用すること はできません。

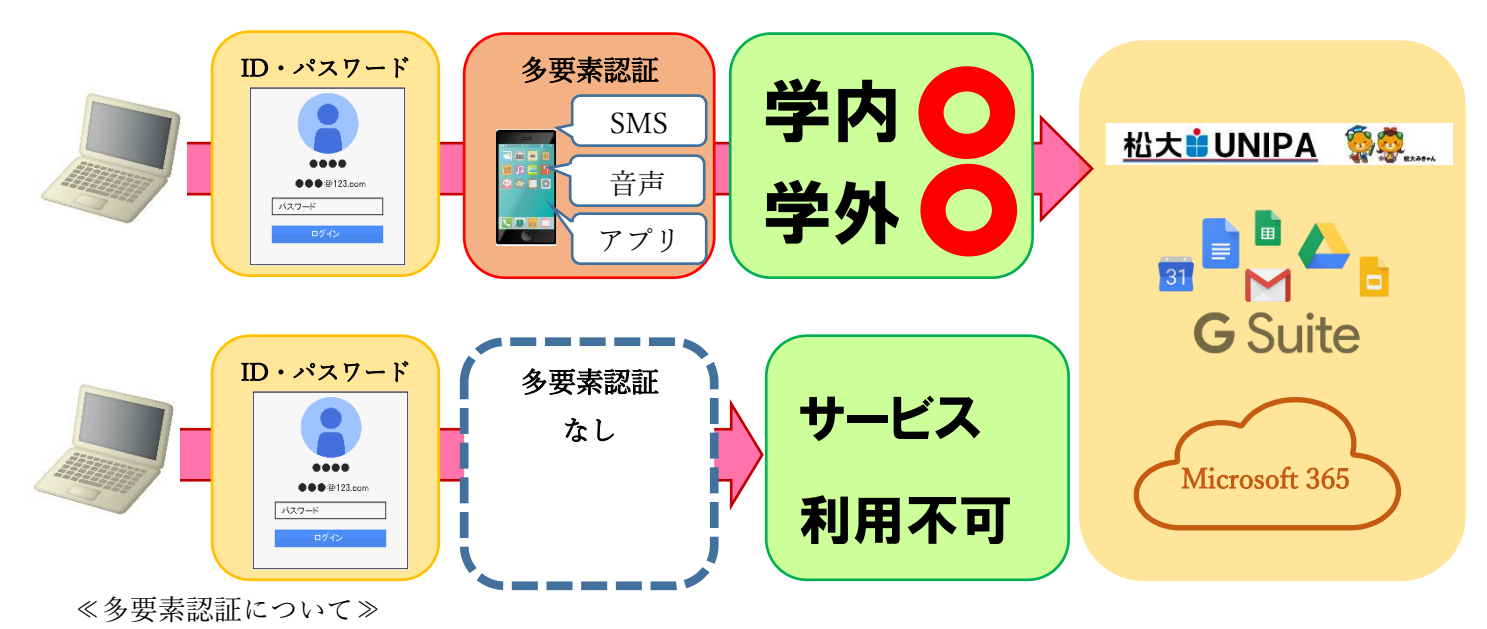

1

多要素認証とは、ログイン時に ID とパスワードだけでなく、別の情報を加えることにより、より安全な認 証を実現する認証方法です。これにより、何らかの方法で他人があなたの ID とパスワードを入手した場合で も、アカウントの不正使用を防ぐことができます。

≪多要素認証の設定≫

- A. 多要素認証設定の事前準備
- 1. 設定前のサインイン

多要素認証の設定前に該当する松大アカウントでログインします。

## ※利用者自身でパスワードリセットができない場合は情報センター課(**8** 号館 **6** 階)で パスワードリセットが必要です。

B. 多要素認証の設定

1~2 のどちらかで多要素認証の設定を行ってください。

1.SMS(Short Message Service)認証 携帯電話やスマートフォンなどを用いて、Microsoft から送られてくる SMS メッセージで、認証コードが 送信され、コードを入力することで認証します。

※SMS 認証が可能な携帯電話・スマートフォン・タブレットが必要です。

2.電話認証

ユーザーが認証用に入力した電話に受電があり、電話のガイダンスに沿った操作をすることで完了しま す。

- C.多要素認証の設定の追加方法
- 1.モバイルアプリによる通知認証(Microsoft Authentication) ユーザーのスマートフォン(iPhone, Android)に Microsoft Authenticator アプリをインストールし,その アプリから通知される情報を認証情報として用います。
- D. パスワードリセットの方法

多要素認証で設定した携帯電話等を使用して、セルフパスワードリセットを行います。

- (ア) 連絡用電子メールアドレスにメールを送信 松大アカウント以外のメールアドレスを設定した場合に使用することができます。
- (イ) 携帯電話に SMS 送信

多要素認証で設定した携帯番号に認証コードが SMS にて送信されます。

(ウ) 携帯電話に発信 多要素認証で設定した携帯番号にマイクロソフトから電話がかかってきて、操作を求められます。

### A. 多要素認証設定の事前準備

#### 1. 設定前のサインイン

1-1. 以下のサイトへアクセスします。

<https://mfa.matsuyama-u.jp/login.php>

1-2. 松大アカウント (gmail アドレス)を入力し、【次へ】をクリックします。

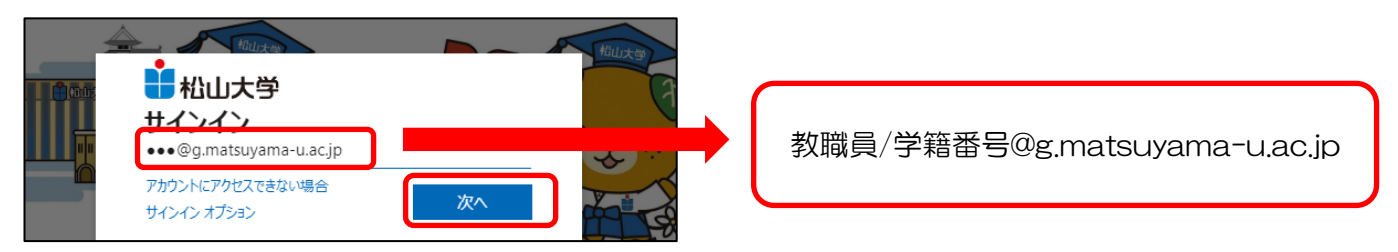

### 1-3. パスワードを入力し、【サインイン】をクリックします。

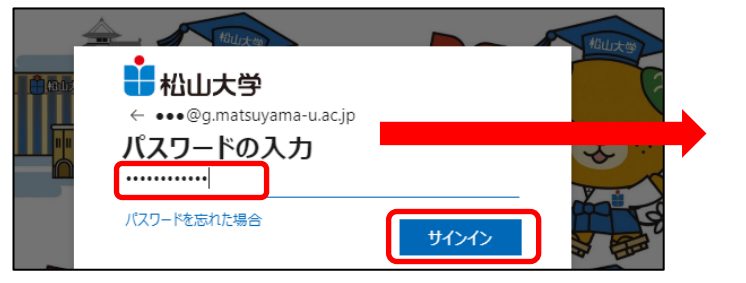

松大アカウントのパスワード

1-4.【次へ】をクリックして、多要素認証の設定を行います。

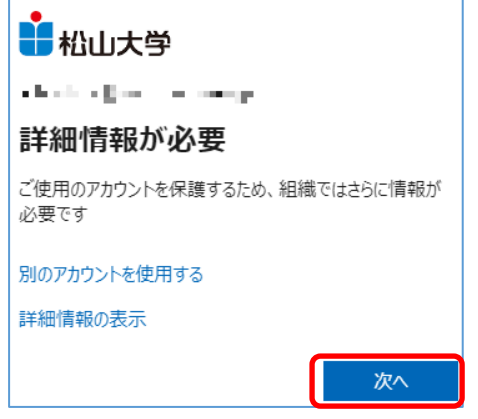

## ■□サインインがうまくできない場合■□

はじめて入力する場合は、大学から配付されたアカウント用紙の「松大アカウントの初回ログイン用パスワード」を入力してください。 その際、「パスワードの更新」画面が出る場合には、現在のパスワード(松大アカウントの初回ログイン用パスワード)と新しい任意の パスワードを設定し、【サインイン】をクリックしてください。予測できる簡単なパスワードでは登録ができない場合があります。

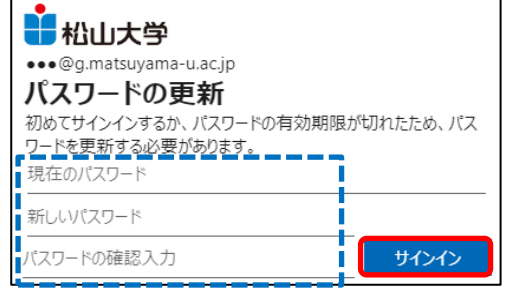

設定したパスワードを忘れた場合は、「パスワードの入力」画面の 「パスワードを忘れた場合」または「今すぐリセット」をクリックし、 「D. パスワードリセットの方法」でパスワードリセットが可能です。

### B. 多要素認証の設定(1、2の多要素認証の設定のうち、いずれかから1つ以上を設定してください。)

※電話での認証が求められます。携帯電話をご準備ください。

#### 1.SMS 認証

1-1.「どの電話番号を使用しますか?」の国番号を「Japan(+81)」にします。電話番号を入力して、「コードを SMS 送信する」にチェックを入れます。【次へ】をクリックします。

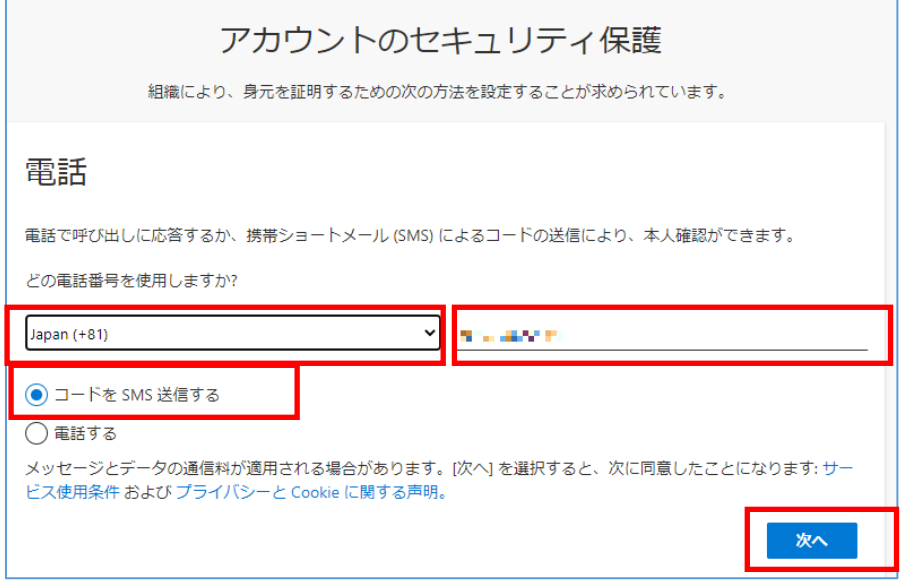

1-2.設定した電話に SMS にてテキストメッセージが送信されるので、受信したテキストメッセージを入力 して、【次へ】をクリックします。

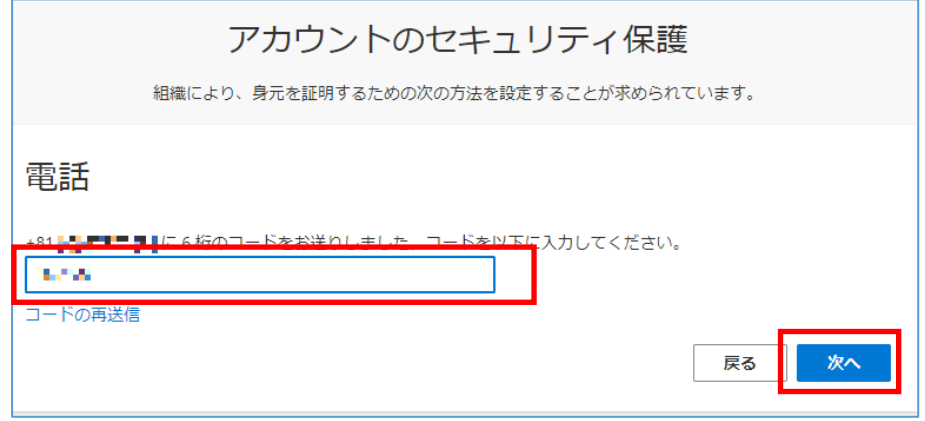

1-3.「SMS が検証されました。お使いの電話が正常に登録されました」のメッセージが表示されます。【次へ】 をクリックします。

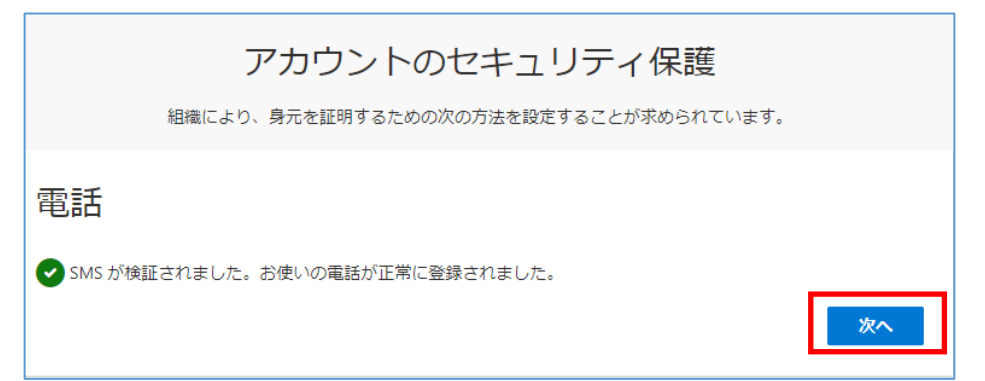

1-4.認証に成功すると「成功」のメッセージが表示されます。【完了】をクリックします。

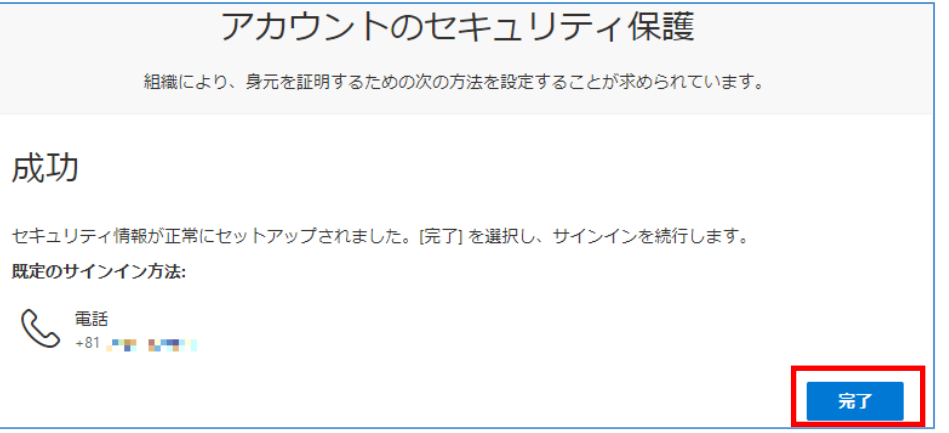

※アプリパスワードの設定を求められる場合があります。

多要素認証では設定する必要がありませんので、ブラウザの「×」をクリックして終了します。

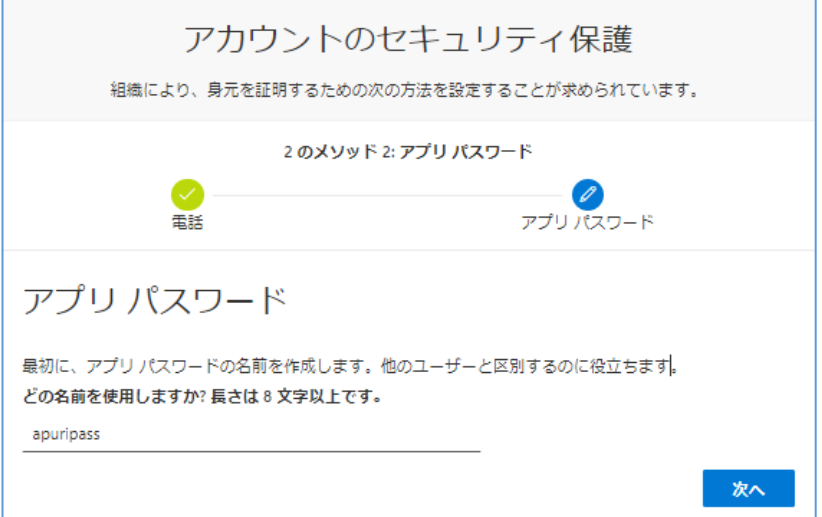

### 2.電話認証

2-1.「どの電話番号を使用しますか?」の国番号を「Japan(+81)」にします。電話番号を入力して、「電話す る」にチェックを入れます。【次へ】をクリックします。

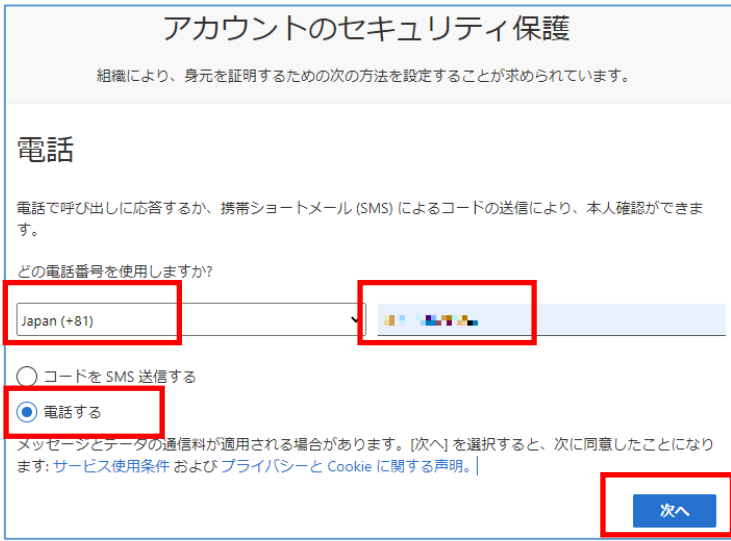

2-2. 設定した電話番号に電話がかかってきます。電話を受電し、ガイダンスに従って、電話を操作します。

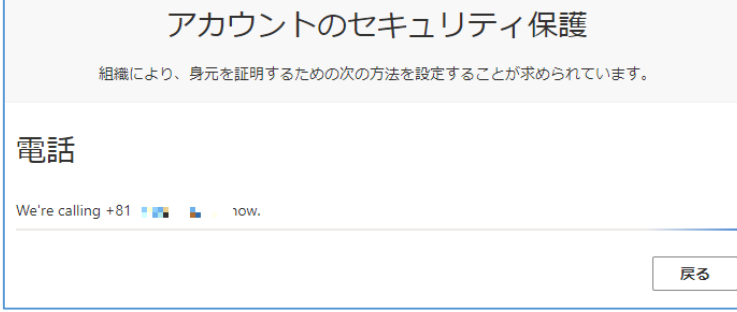

2-3.通話に成功すると「お使いの電話が正常に登録されました。」のメッセージが表示されます。 【次へ】をクリックします。

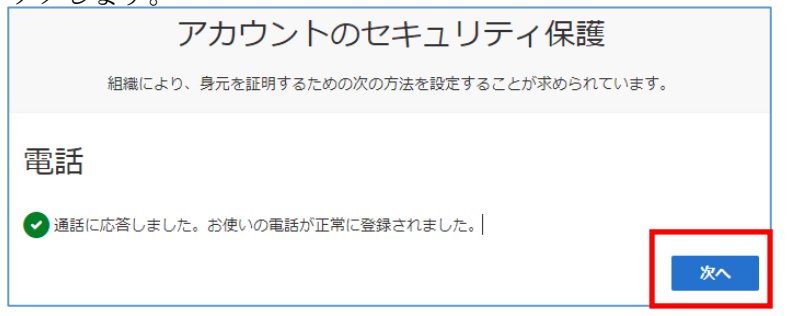

2-4. 認証に成功すると「成功」のメッセージが表示されます。【完了】をクリックし、認証は終了しました。

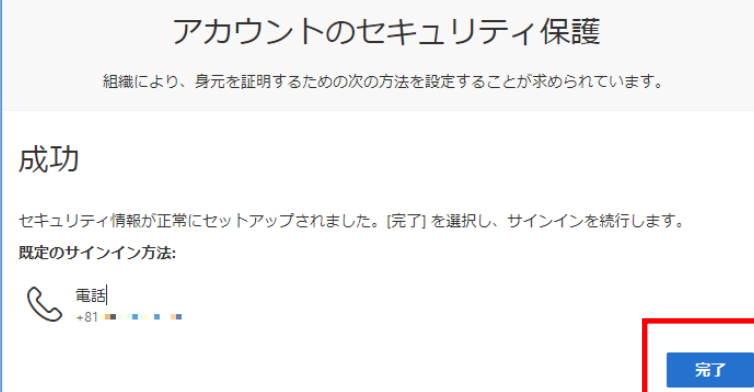

### C. 多要素認証の追加(電話での認証以外が必要な場合、追加の設定をします。)

多要素認証の追加は以下の URL にアクセスします。

### **https://aka.ms/mfasetup**

#### 1.モバイルアプリによる通知認証の追加

1-1.【サインイン方法の追加】をクリックします。

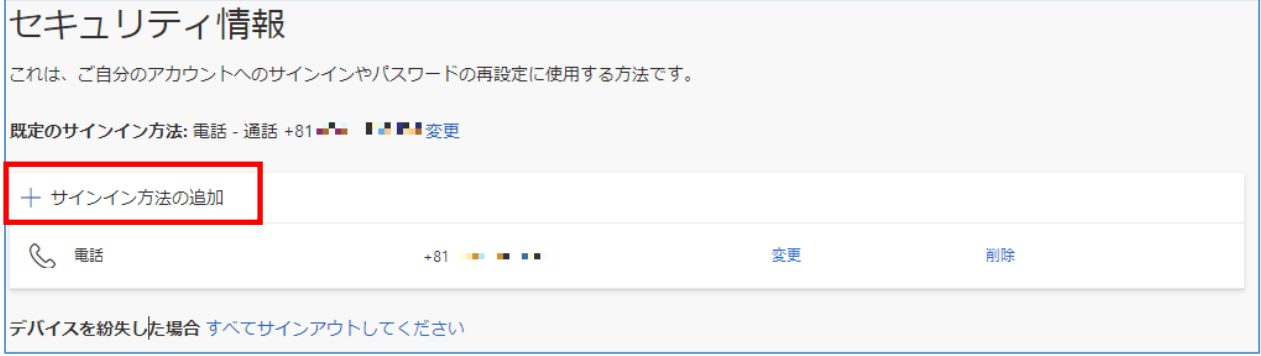

#### 1-2.『認証アプリ』を選択して、【追加】をクリックします。

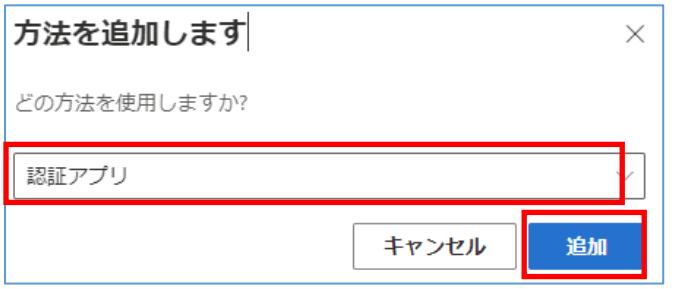

### 1-3.『次へ』をクリックします。

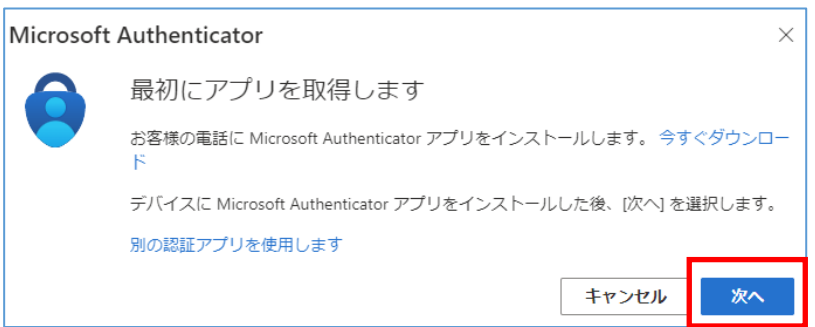

#### 1-4.『次へ』をクリックします。

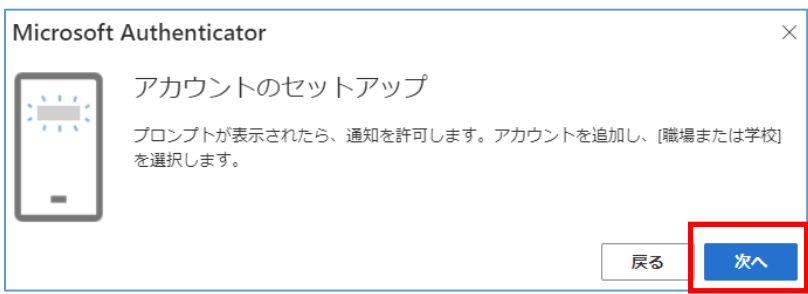

1-5.スマートフォンで QR コードを読み込む画面になります。

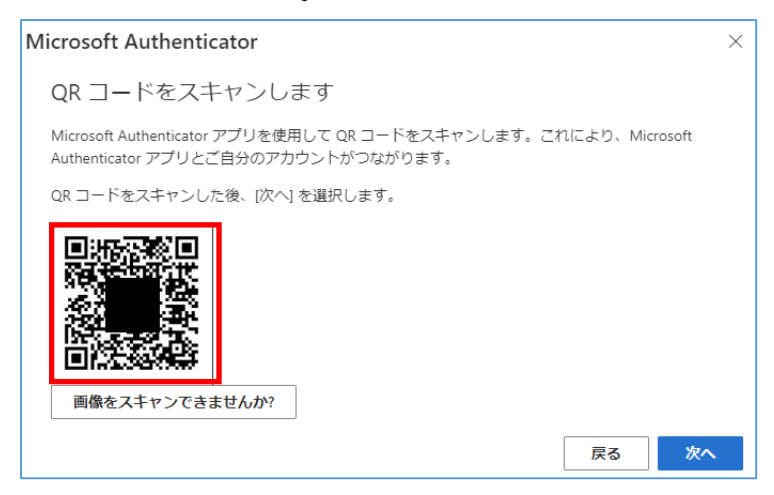

ここからスマートフォン側の設定になります。

1-6.スマートフォンのアプリである Authenticator をインストールして、実行します。 スマホ、タブレットでの認証で使用するアプリは、Android:「Play ストア(Google Play)」、 iOS:「Play ストア(App Store)」から「Microsoft Authenticator」を検索し、インストール します。

(アプリは無料です)

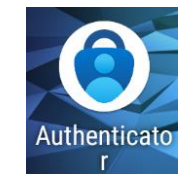

1-7.アプリの「+」を選択し、アカウントを追加します。

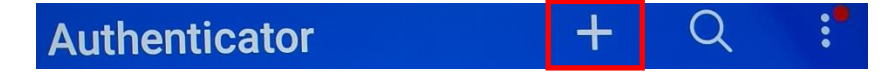

1-8.【職場または学校アカウント】を選択します。

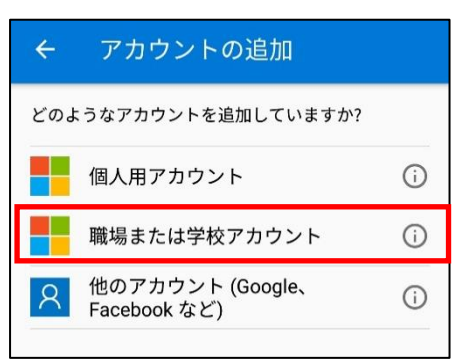

1-9.スマートフォンでバーコードを読み込みます。【QR コードをスキャンします】をタップします。 パソコン側の QR コードを読み込みます。

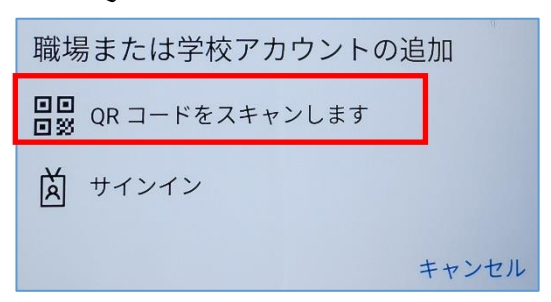

1-10.サインイン承認のメッセージが表示されます。【承認】をタップします。

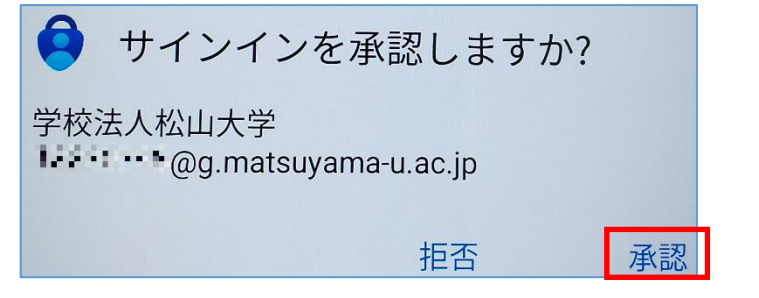

### ここからパソコン側の設定に戻ります。

1-11.スマートフォンからの承認が成功すると「通知が承認されました」のメッセージが表示されます。 【次へ】をクリックします。

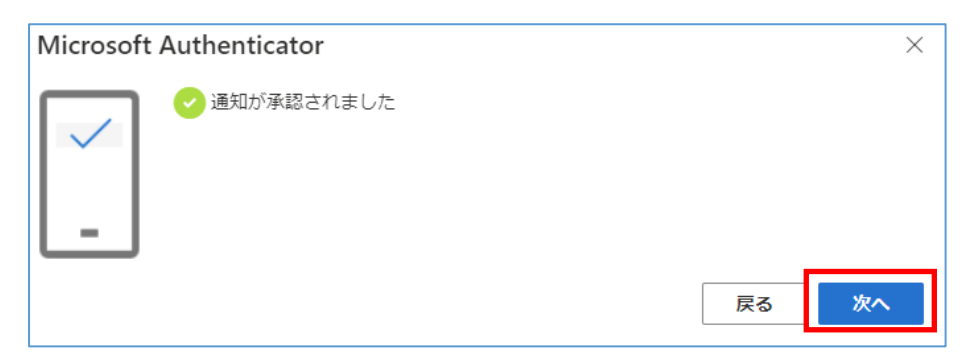

#### 1-12. 設定が完了するとサインイン方法として登録されます。

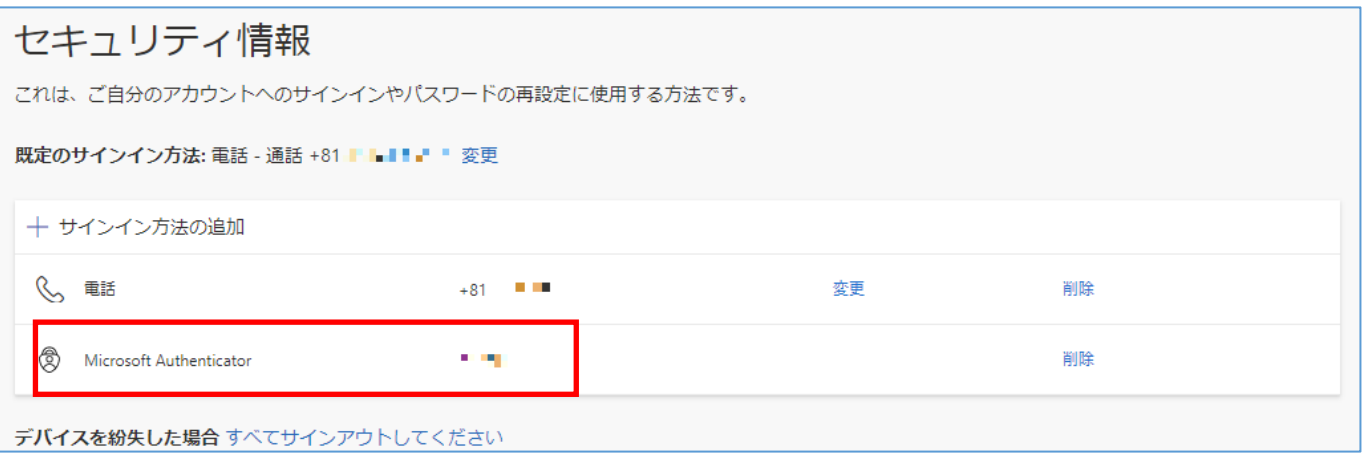

※次回以降、承認が必要な場合にはスマートフォンに認証の画面が表示されます。

### D.1. パスワードリセットの方法

パスワードが分からない、忘れた場合のセルフパスワードリセットの方法です。

1-1.【ユーザーID】が正しく表示されているか確認し、画像の文字またはオーディオの単語を入力します。 【次へ】をクリックします。

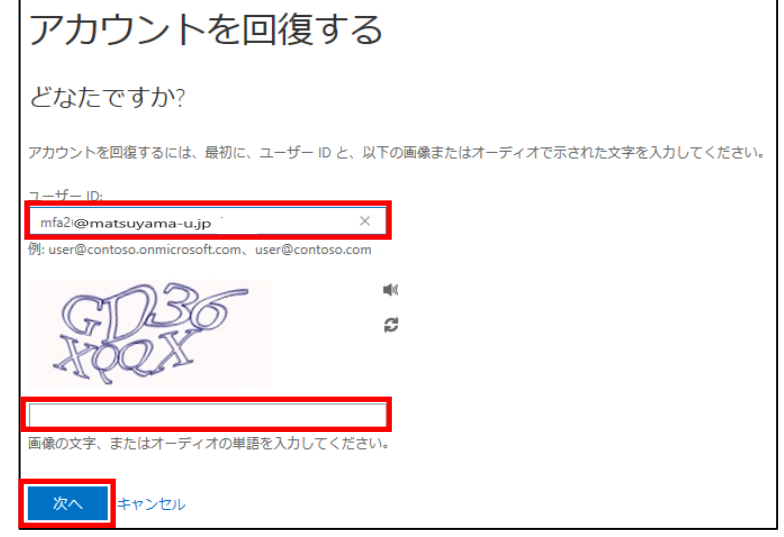

- 1-2. アカウントを回復する方法を選択する。(ア)~(ウ)のいずれかを選択してください。
- (ア)連絡用電子メールアドレスにメールを送信
	- ① 松大アカウントで用いるメールアドレス以外を選択してください。
	- ② 「次へ」をクリックします。

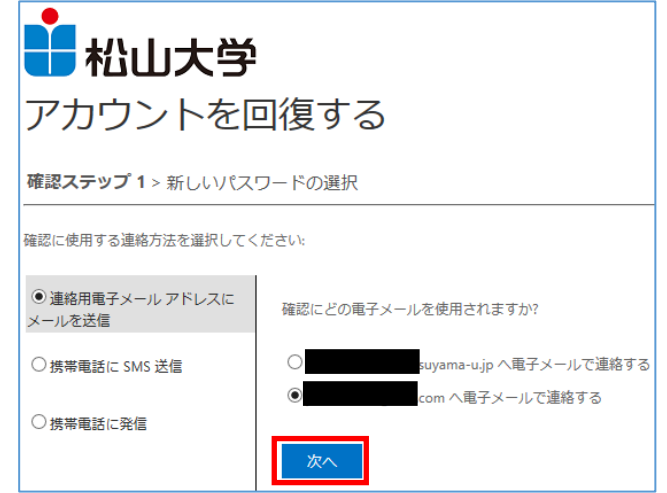

③ 確認画面にて、「電子メール」をクリックします。

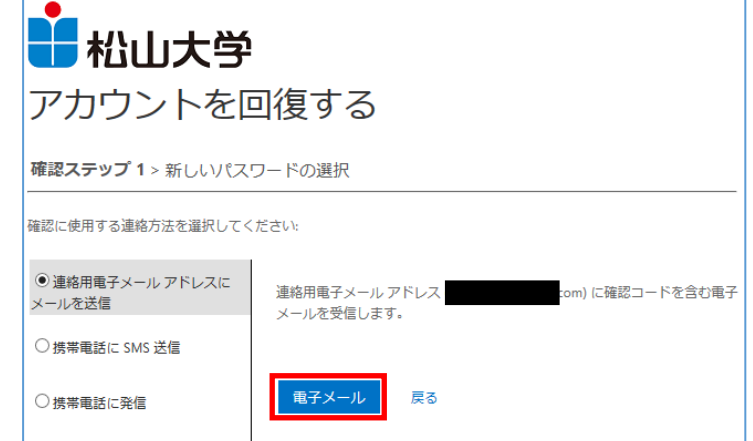

 選択したメールアドレス宛にマイクロソフトから確認コードが届いているのでメールを確認しま す。

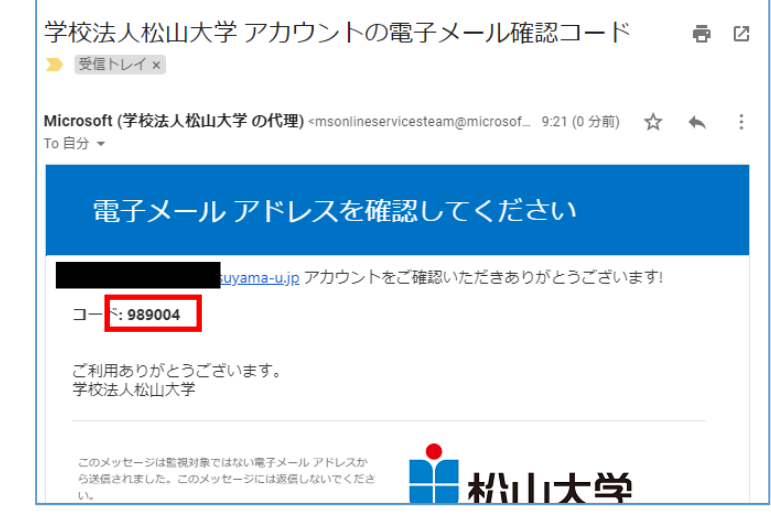

メールに来ていた確認コードを入力し、「次へ」をクリックします。

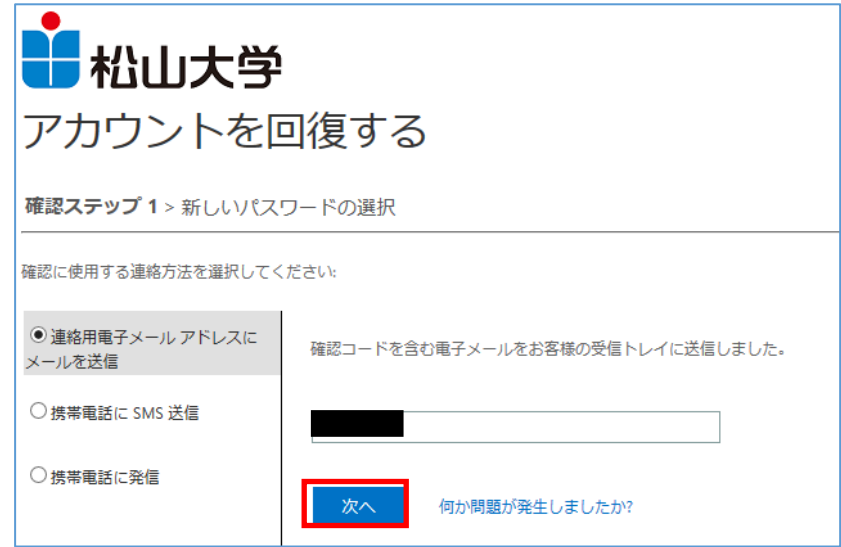

- (イ)携帯電話に SMS 送信
	- 携帯電電話の番号を入力し、「SMS 送信」をクリックします。

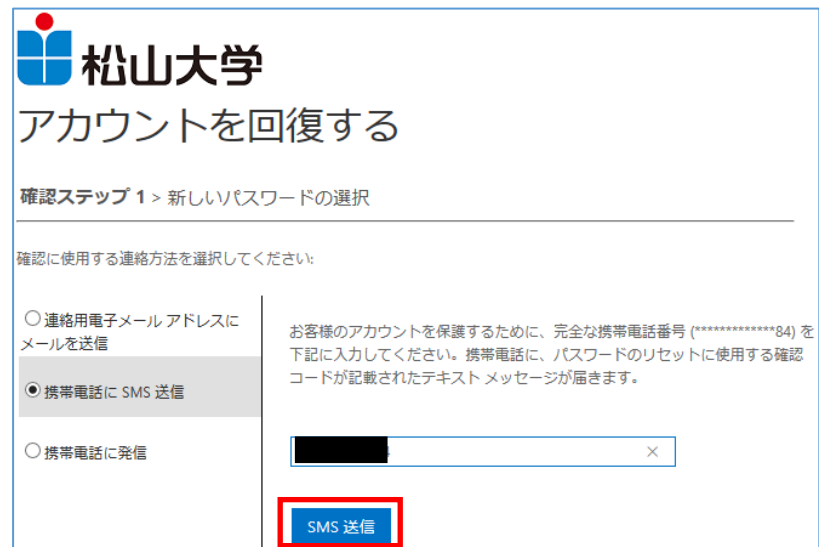

携帯電話に来た、確認コードを入力して、「次へ」をクリックします。

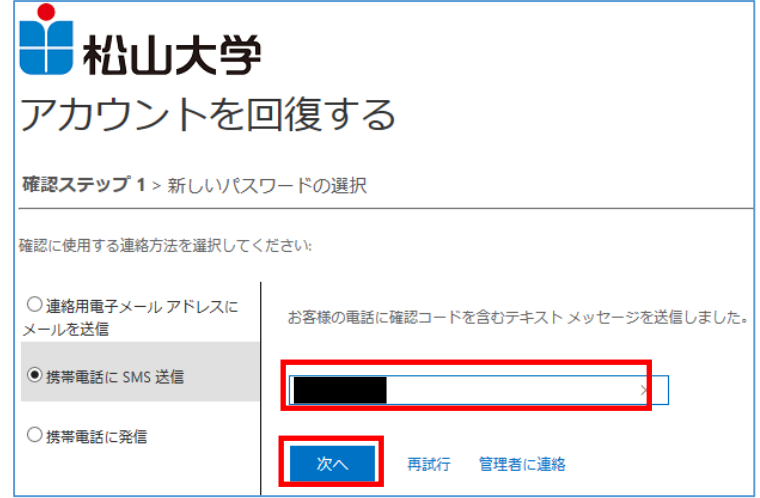

- (ウ)携帯電話に発信
	- 携帯電話の番号を入力して、「発信」をクリックします。

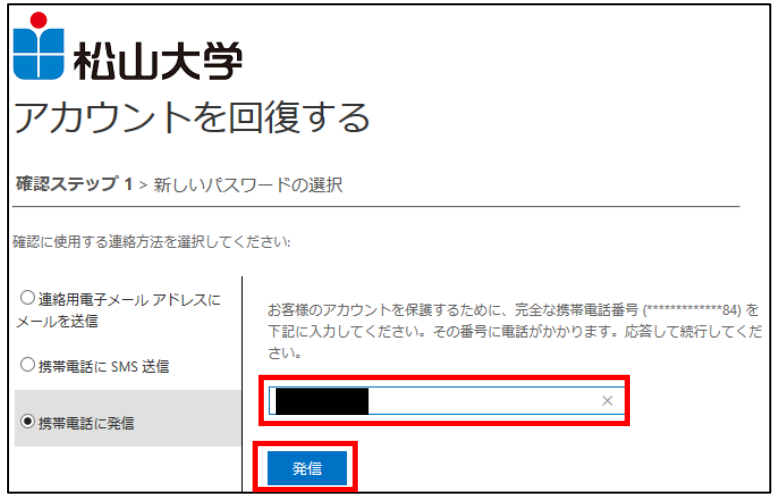

携帯電話に電話が架かってきますので、電話案内に従って、操作します。

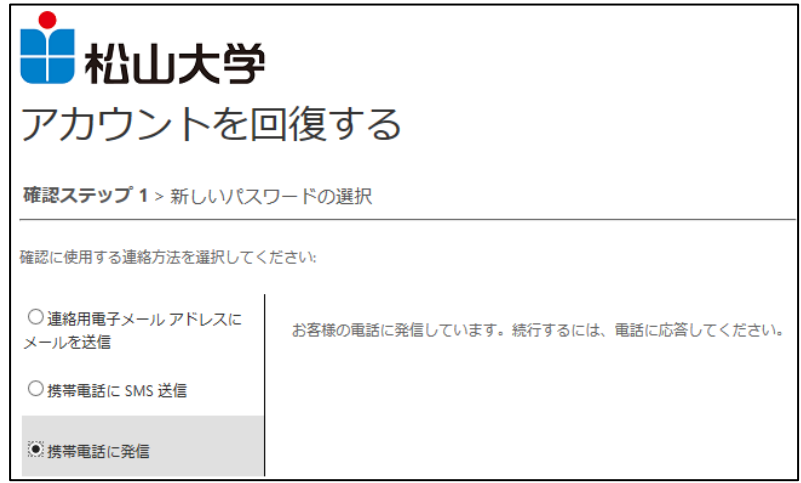

(ア)、(イ)、(ウ)の操作が正常に行われると、新しいパスワードの入力を求められます。 1-3.新しいパスワードを 2 回入力して、【完了】をクリックします。

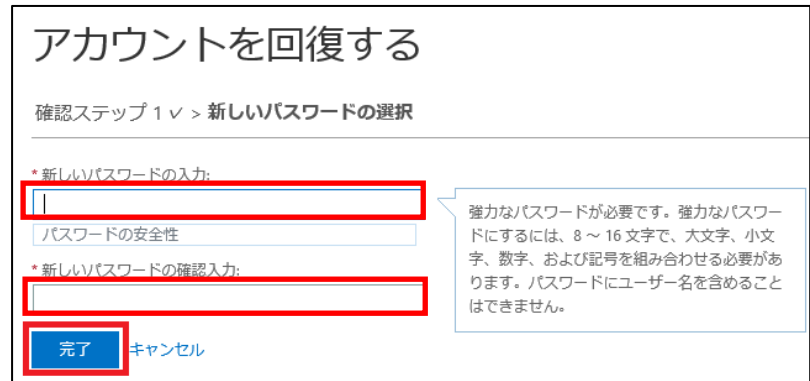

1-4.【ここをクリック】をクリックします。松大アカウントと新しく設定したパスワードでサインインします。

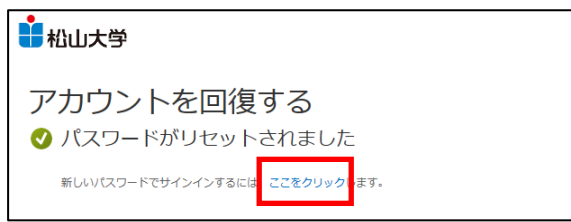